## Start af nyt VHDL projekt i Quartus II

Det følgende er ikke fremstillet som en brugsanvisning der gennemgår alle de muligheder der er omkring oprettelse af et VHDL projekt i Quartus II men kun som en enkelt måde at komme i gang på. Dokumentet udleveres som en Word file til eleven således at han/hun selv kan fremstille en mere fuldstændig brugsanvisning som en del af sit portofolio.

VHDL betyder*: Very high speed integrated circuit Hardware Description Language*

Udførelsen forudsætter at *" Start af nyt schematic projekt i Quartus II*" er udført da dele derfra skal gentages i denne øvelse, ligesom denne øvelse stort set er uden tekst og forklaringer.

Ole Rasmussen 2010

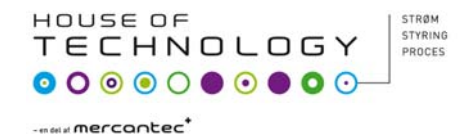

## Start med "New Projekt Wizard"

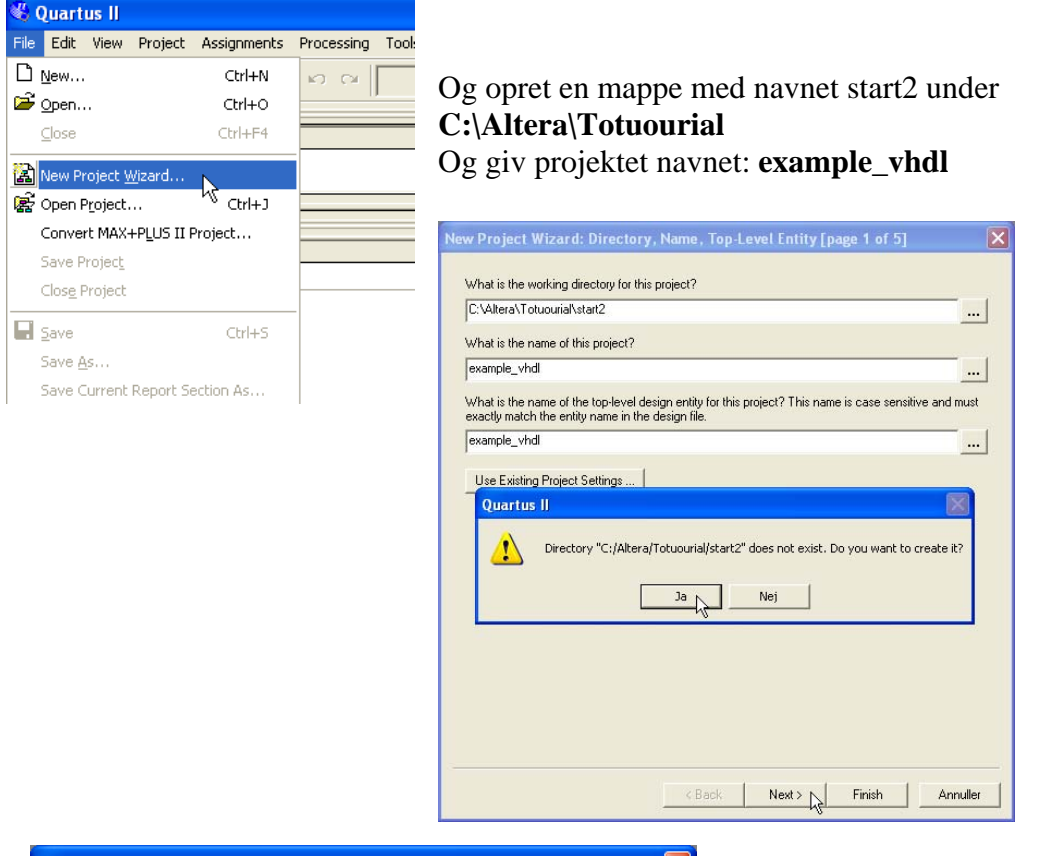

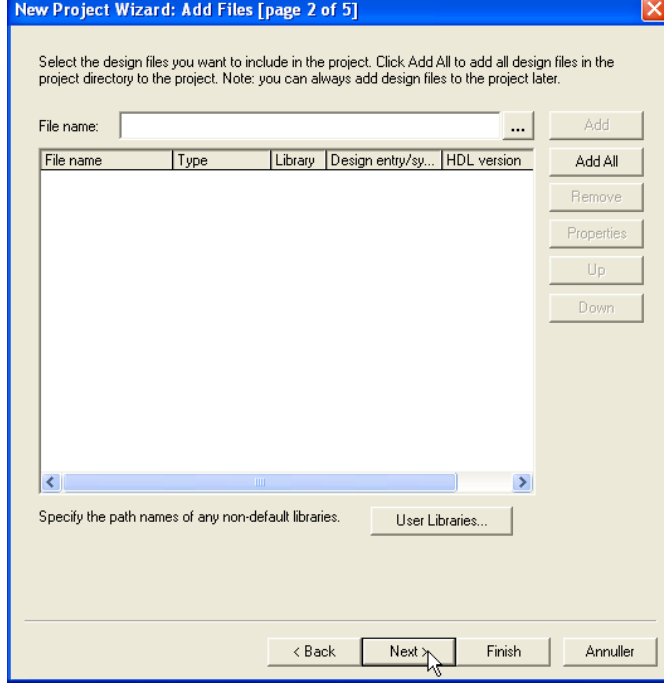

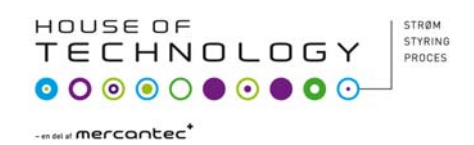

## Vælg family: CycloneII og Taget device til Auto

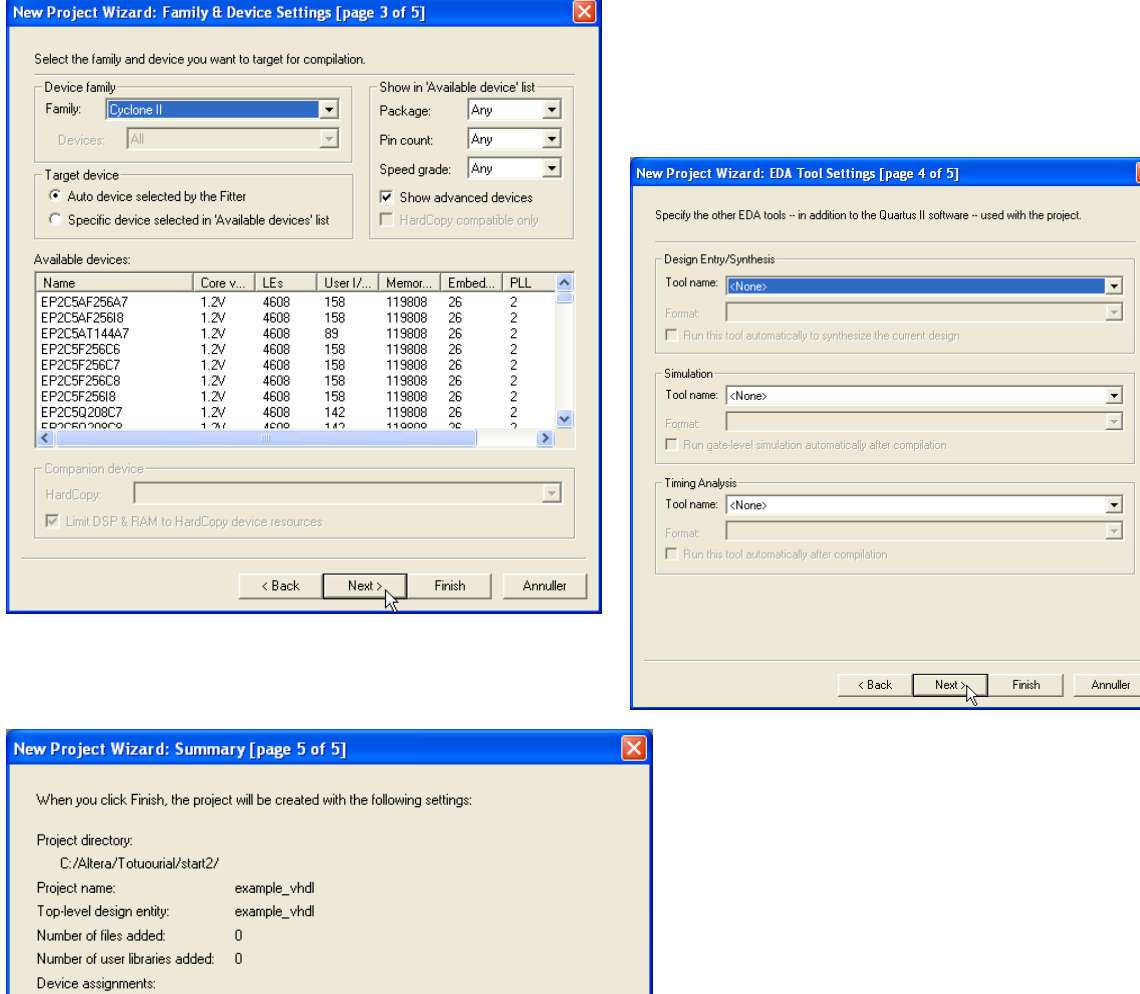

 $\overline{\mathbf{x}}$ 

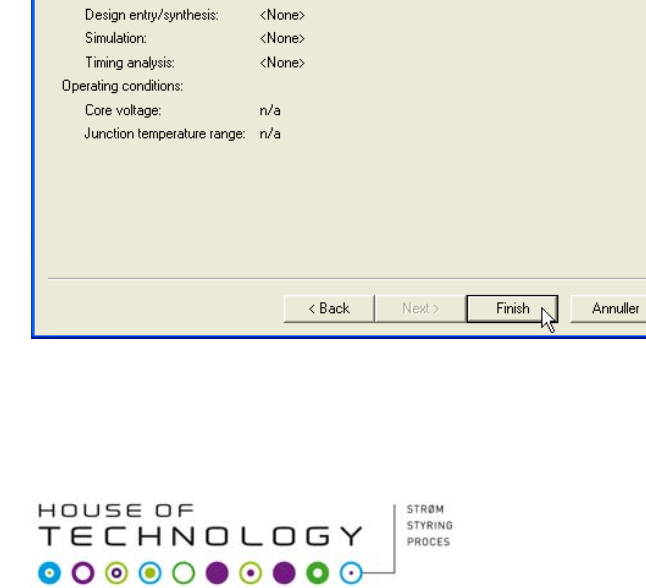

Cyclone II

**AUTO** 

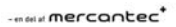

Family name:

Device:

EDA tools:

Du skal nu oprette en VHDL file.

(Very high speed integrated circuit Hardware Description Language)

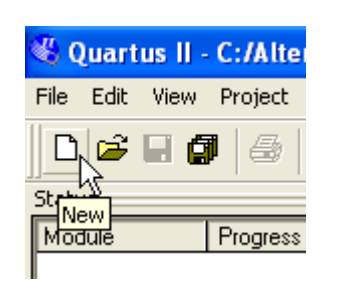

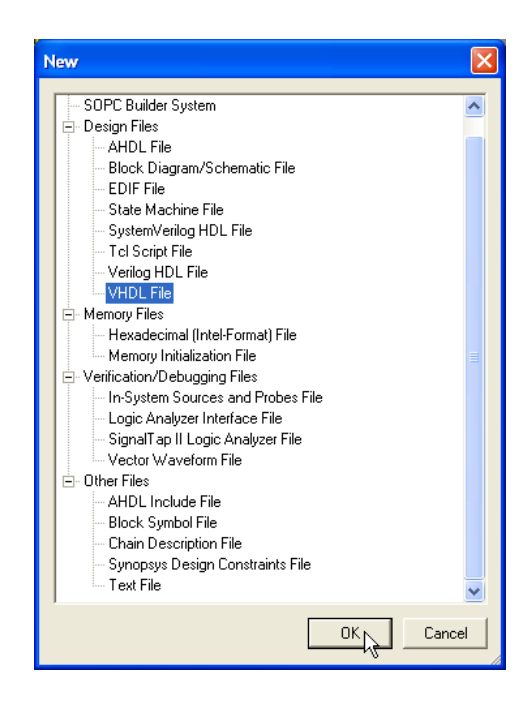

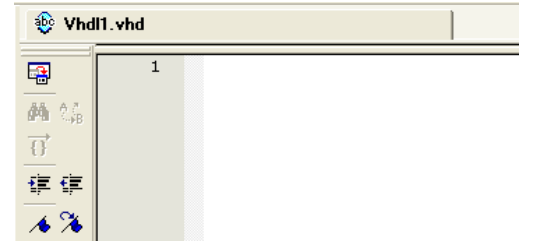

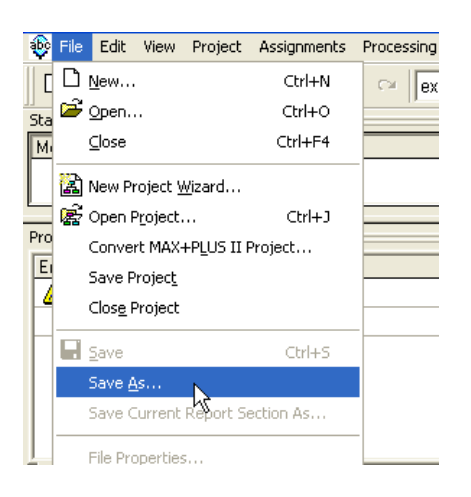

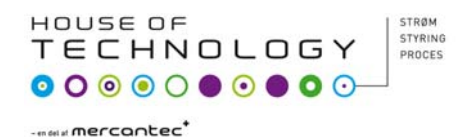

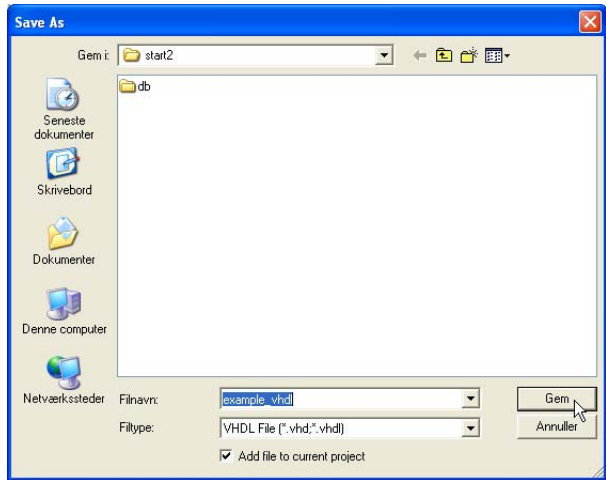

 $-300$ 

 $\ddot{\phantom{1}}$ 

 $\blacktriangleright$ 

Tools Window Help

Run EDA Simulation Tool Run EDA Timing Analysis Tool Launch EDA Simulation Library Compiler **Ex** Launch Design Space Explorer <br />
ImeQuest Timing Analyzer Advisors

Chip Planner (Floorplan and Chip Editor) Design Partition Planner Netlist Viewers

SignalTap II Logic Analyzer In-System Memory Content Editor Logic Analyzer Interface Editor In-System Sources and Probes Editor  $\mathop{\rm SignalProbe}$  Pins.. Programmer

Mega $\underline{\text{W}}$ izard Plug-In Manager...

**L** SOPC Builder Tel Scripts...  $Customize...$ Ontions

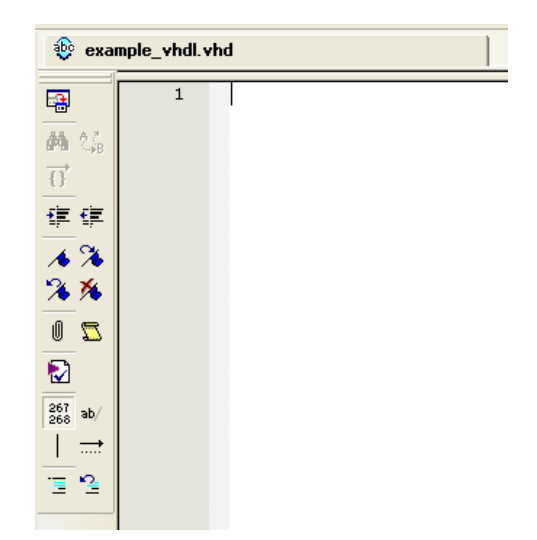

 Når du skriver kildeteksten er det smart at der rykkes ind til ovenstående linje når du trykker <enter>.

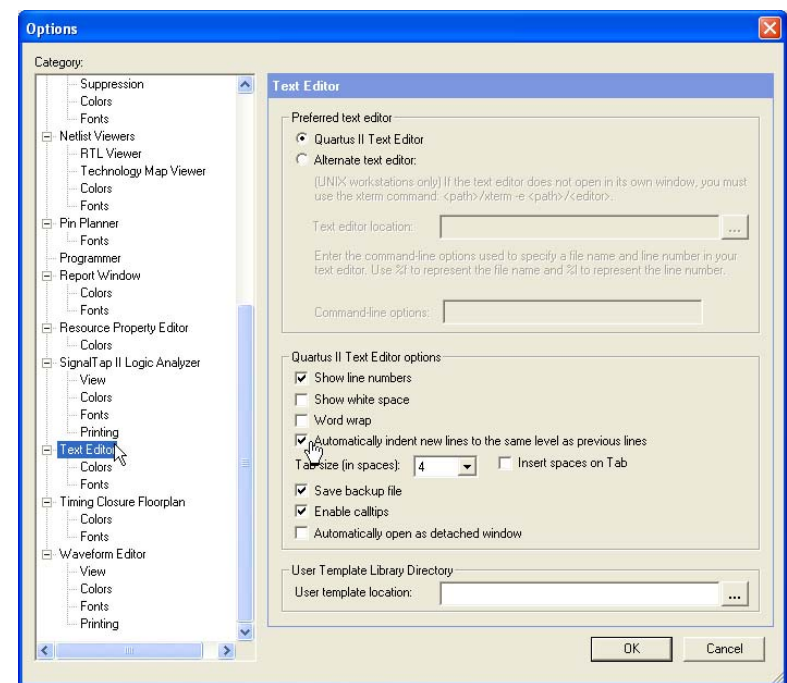

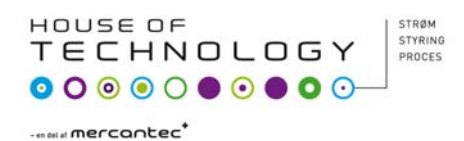

Inden dit design skal "oversættes" en process der kaldes **Synthesizing** skal du sikre dig at programmet sørger for at alle signal veje bliver tidsmæssigt optimeret. Dette gøres ved at sætte <Fitter settings> til all paths.

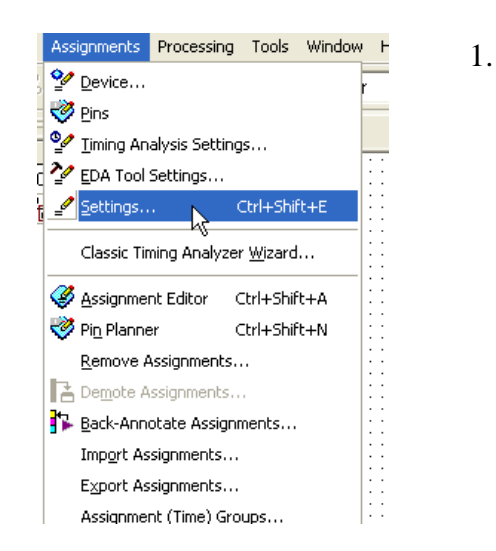

2.

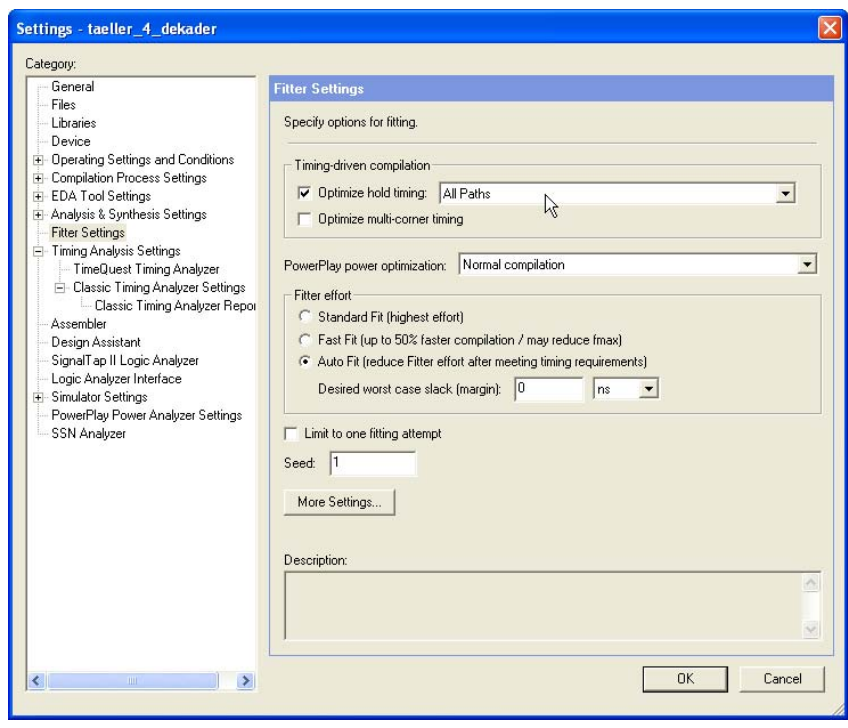

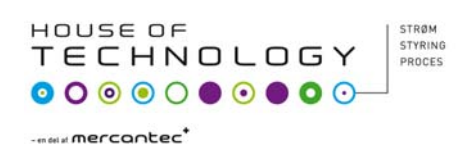

Skriv kildeteksten som vist nedenfor.

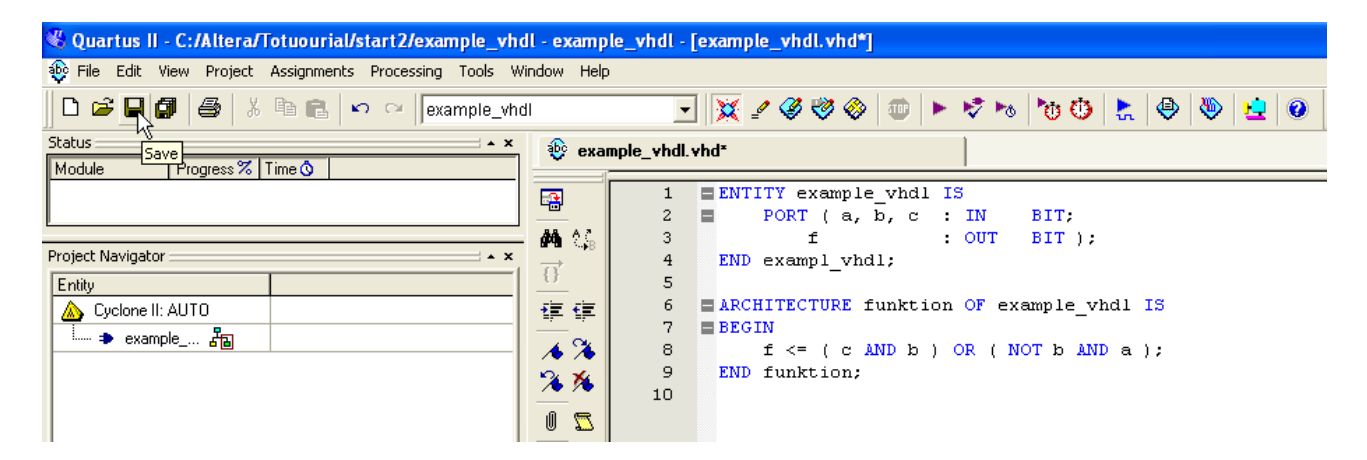

Denne gang kan du prøve at starte "Analysis & Synthesis" som vist nedenfor eller med <Ctrl+k>

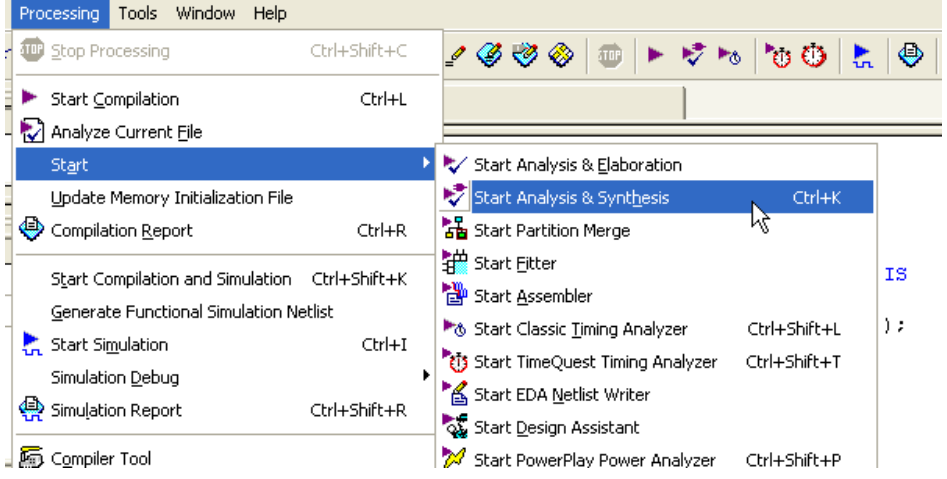

Der fik du nok en del fejl. I det eksempel jeg har lavet er fejlen i linje 4.

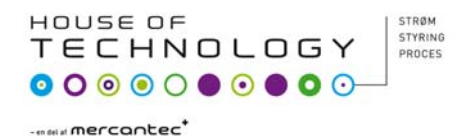

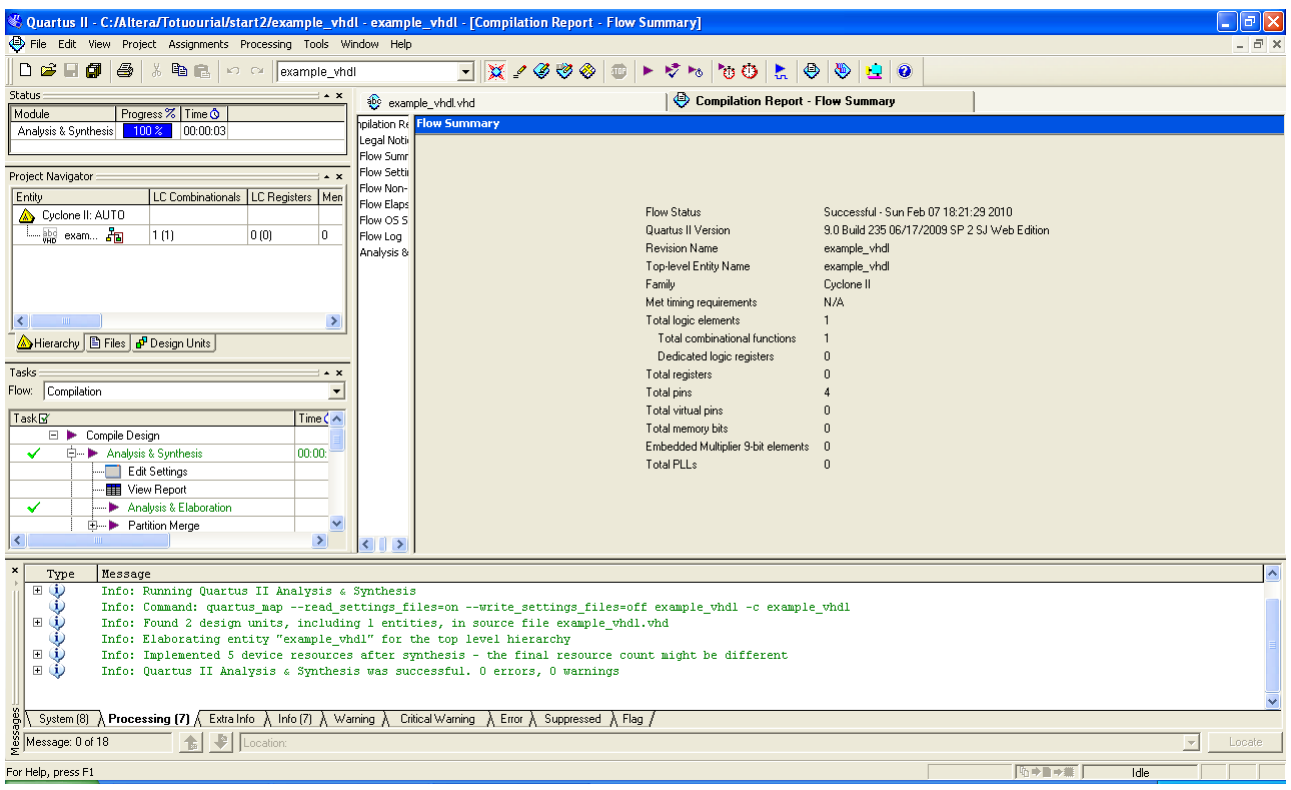

Når alle fejl er rettet ser skærmen nok ud som nedenfor.

Prøv om du kan finde en mening med kildeteksten.

F.eks. hvorfor står noget med blå skrift?

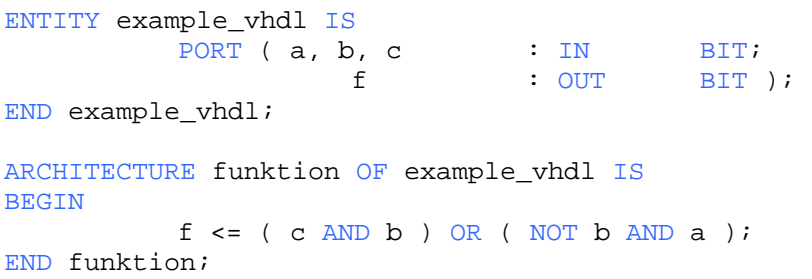

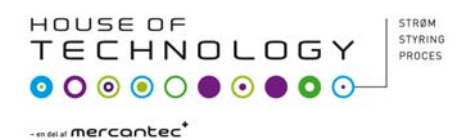

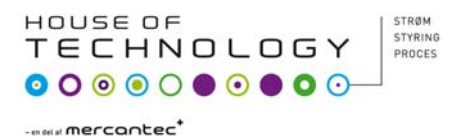

## Du skal nu bruge simulerings værktøjet til at afprøve funktionen af dit design. Du gør som vist i "Start af nyt schematic projekt i Quartus II"

Og hvis alt er i orden ender du op med test vektorer som vist nedenfor.

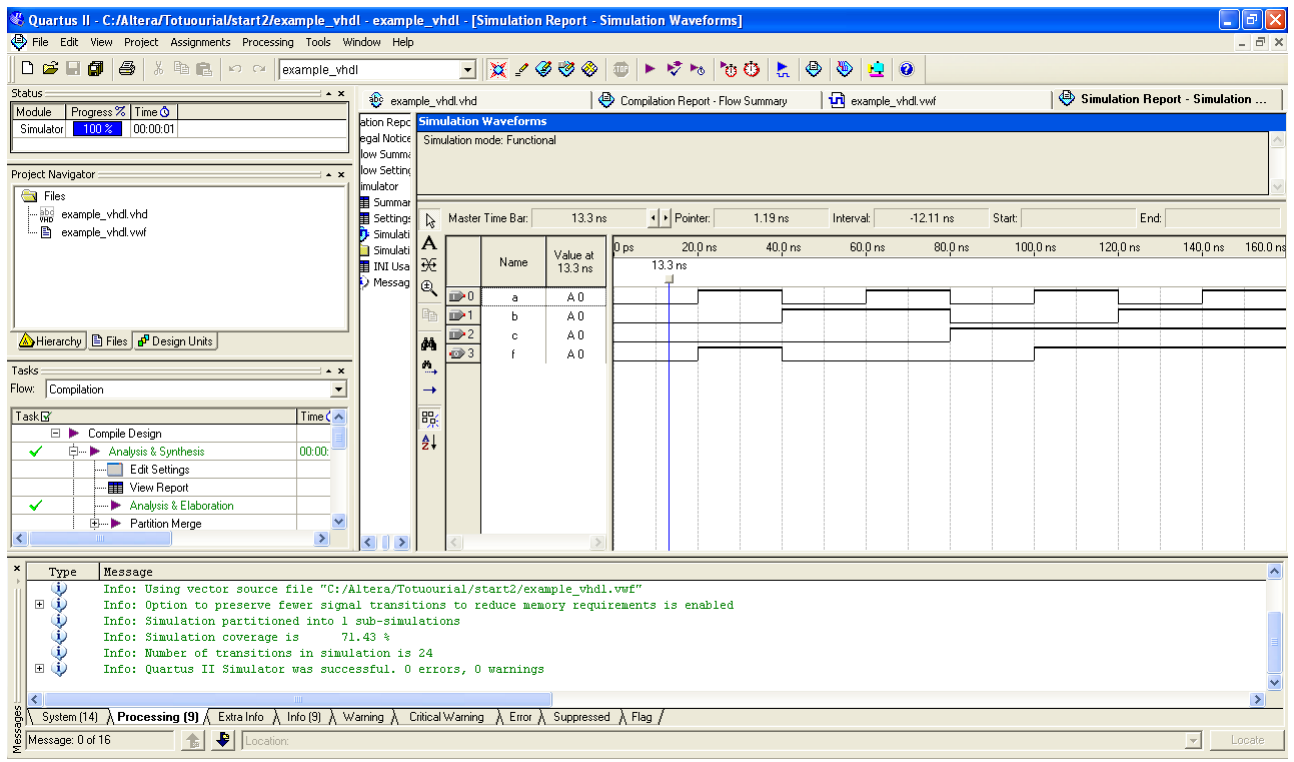

Tegn et kredsløbs diagram over det kredsløb "vhdl" kildeteksten beskriver.

Udfyld en sandheds tabel for kredsløbet.

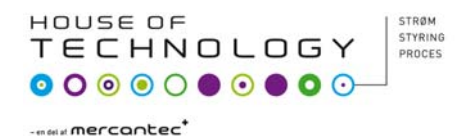